# **Cedit**

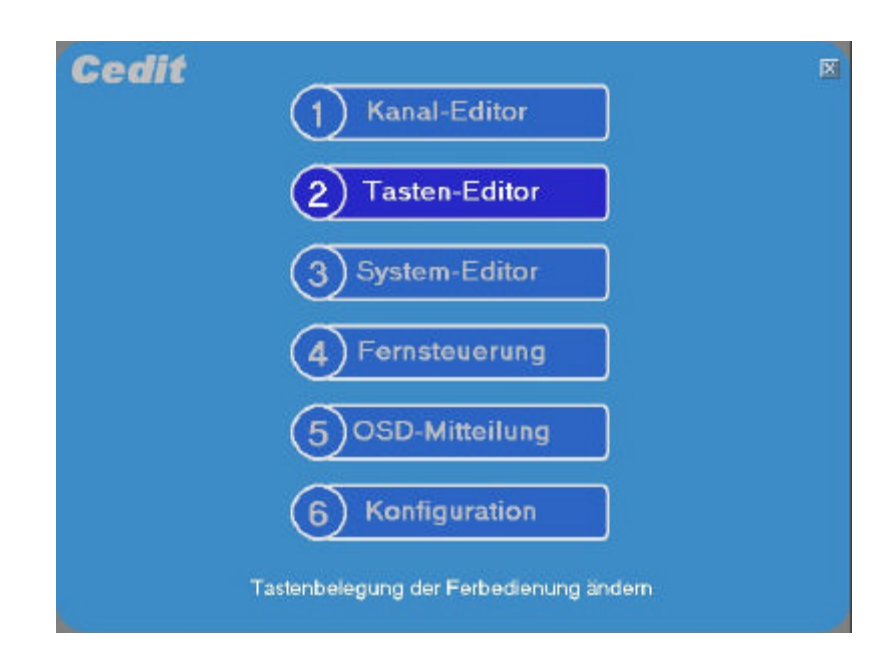

# **Configuration-Editor für die ReelBox**

# **1. Funktionsumfang**

# **2. Installation / Updates**

#### **3. Bedienung**

Kanal-Editor Tasten-Editor System-Editor Fernsteuerung Nachricht am TV anzeigen Touchscreen-Netbook-Fernbedienung

### **4. Anwendungs-Beispiele**

Sender sortieren Verschlüsselte Sender löschen Sender in mehreren Bouquets einsortieren Einträge aus anderer Liste übernehmen Sender-Listen für NetClient

# **1. Funktionsumfang**

#### **1.1 Kanal-Editor**

Listen- oder Bouquet-Ansicht

Down- und Upload der aktuellen Senderliste sowie der Beispiellisten aus der ReelBox

Verschieben von einzelnen Sendern, Sendergruppen oder ganzer Bouquets per Drag&Drop oder über Befehlstasten

Bearbeiten von Bouquet-Titeln (ändern, löschen, Sendernummerierung bearbeiten)

Zusammenführen von Sendern aus verschiedenen Listen

Sortieren einzelner Teile oder der gesamten Liste

Bearbeiten der Kindersicherung mit aktivieren / deaktivieren einzelner oder aller ausgewählten Sender Verschiedene Suchoptionen:

- nur Sendernamen oder gesamten Eintrag durchsuchen
- doppelte Einträge
- doppelte Sendernamen
- alle TV-Sender
- alle Radio-Sender
- alle verschlüsselten Sender
- Bouquet-Titel

das Suchergebnis kann zur Weiterverarbeitung (verschieben, löschen) übernommen werden

#### **1.2 Tasten-Editor**

Bearbeiten der Belegung der veränderbaren Tasten der Fernbedienung

#### **1.3 System-Editor**

Bearbeiten verschiedener Einstellungen

- Anzeigedauer für OSD-Meldungen
- Kindersicherung Pin
- Kindersicherung gesperrte Sender überspringen
- Kindersicherung aktivieren nach Min.
- Farbe der aktiven Schrift im Menü

#### **1.4 Fernsteuerung**

ReelBox Ein / Aus / Standby schalten Fernbedienung der ReelBox Tuner-Belegung anzeigen

#### **1.5 Nachricht an die ReelBox senden und am TV anzeigen**

Mehrere Fest-Texte speicherbar

#### **1.6 Touchscreen-Netbook-Fernbedienung**

Fernbedienung der ReelBox über WLAN mit einem NetBook

## **2. Installation / Updates**

#### **2.1 Installation**

- Auf der Festplatte einen Ordner Cedit anlegen ( z.B. C:\Cedit ) und alle Dateien von Cedit.zip hierhin entpacken
- evtl. eine Verknüpfung zu Cedit.exe auf dem Desktop oder im Windows-Startmenü anlegen
- Cedit.exe über die Verknüpfung aufrufen oder direkt aus dem Installationsordner starten
- Das Verzeichnis Cedit kann auch auf einen USB-Stick kopiert und das Programm von dort aufgerufen werden

Unter Windows-Vista / Windows7 ist einmalig eine Registrierung erforderlich. Hierzu mit Rechtsklick auf die Datei VistaReg.exe "Als Administrator ausführen" wählen.

#### **2.2 Deinstallation**

- Installationsverzeichnis 'Cedit' löschen.

#### **2.3 Update**

Ein Online-Update kann im <Kanaleditor> unter "Hilfe" durchgeführt werden. Unter Windows-Vista / Windows7 hierzu das Programm Cedit.exe mit Rechtsklick "Als Administrator ausführen".

Alternativ kann auch die Installationsdatei Cedit.zip heruntergeladen und die enthaltenen Dateien einfach über die vorhandenen kopiert werden.

#### **2.4 Mögliche Parameter beim Programmaufruf**

Cedit L -> Channel-Editor mit Listen-Ansicht direkt starten Cedit B -> Channel-Editor mit Bouqet-Ansicht direkt starten Cedit N -> Cedit mit NetBook-Auflösung (Höhe=600) starten (sonst automatisch)

Die Touchscreen-Netbook-Fernbedienung *RC.exe* kann aus dem Fernsteuer-Menü oder direkt aufgerufen werden.

### **3. Bedienung**

Als Bedienhilfe wird bei den meisten Tasten und Eingabefeldern ein Tooltip-Hilfetext angezeigt, wenn man kurze Zeit mit der Maus über der Taste stehen bleibt.

#### **3.1 Kanal-Editor**

Der Kanaleditor kann mit 2 unterschiedlichen Ansichten aufgerufen werden:

- Listenansicht: alle Sender werden in einer Bouquet- sowie Sender-Liste dargestellt - bietet die meisten Möglichkeiten zum Bearbeiten der Senderliste
- Bouquetansicht: es werden alle Bouquets gleichzeitig angezeigt
	- einfaches Verschieben von Sendern von Einträgen zu einem anderen Bouquet
	- nur bei nicht zu großer Bouquetanzahl sinnvoll

Welche Ansicht bei Programmstart geladen werden soll, ist in der Konfigurationsseite einstellbar

#### **3.1.1 Kanal-Editor Listen-Ansicht**

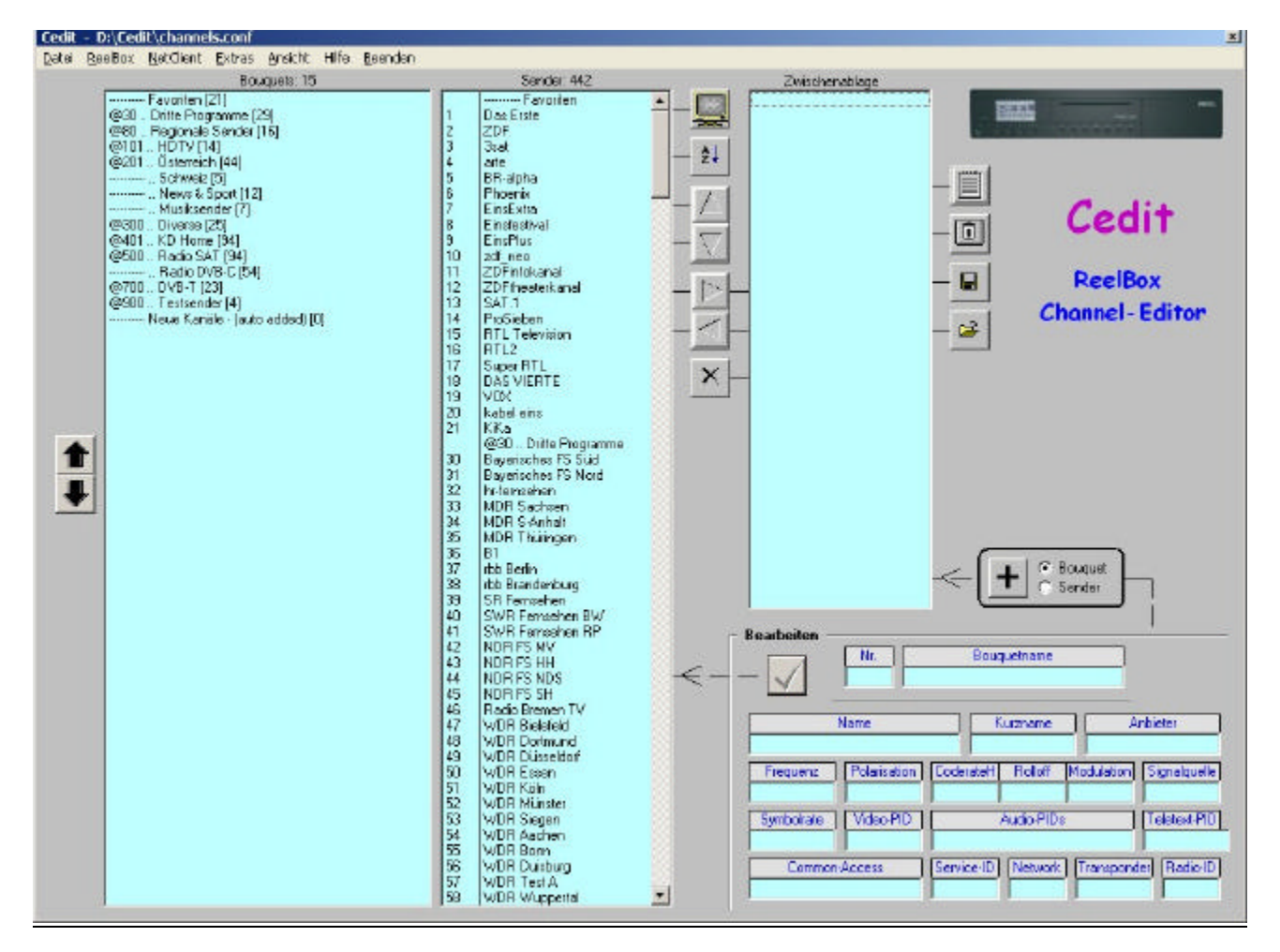

#### Menü *Datei*

- Senderliste öffnen
- Neue Sender importieren
- Speichern als "channels.conf"
- Speichern als "favourites.conf"
- Speichern unter …
- Speichern für NetClient >
- Löschen

#### Menü *ReelBox*

- Senderliste von der ReelBox holen
- Senderliste zur ReelBox senden
- Beispiele von der ReelBox holen >
- On / Off / StandBy

#### Menü *NetClient*

- Senderliste zum NetClient x senden

#### Menü *Extras*

- suchen
- Einstellungen
- Kindersicherung

#### Menü *Ansicht*

- Bouquet
- Listen

#### Menü *Hilfe*

- Systeminfo
- Kurzanleitung
- ReadMe anzeigen
- Über
- Online-Update

#### Menü *Beenden*

- Minimieren
- Hauptmenü
- Schließen

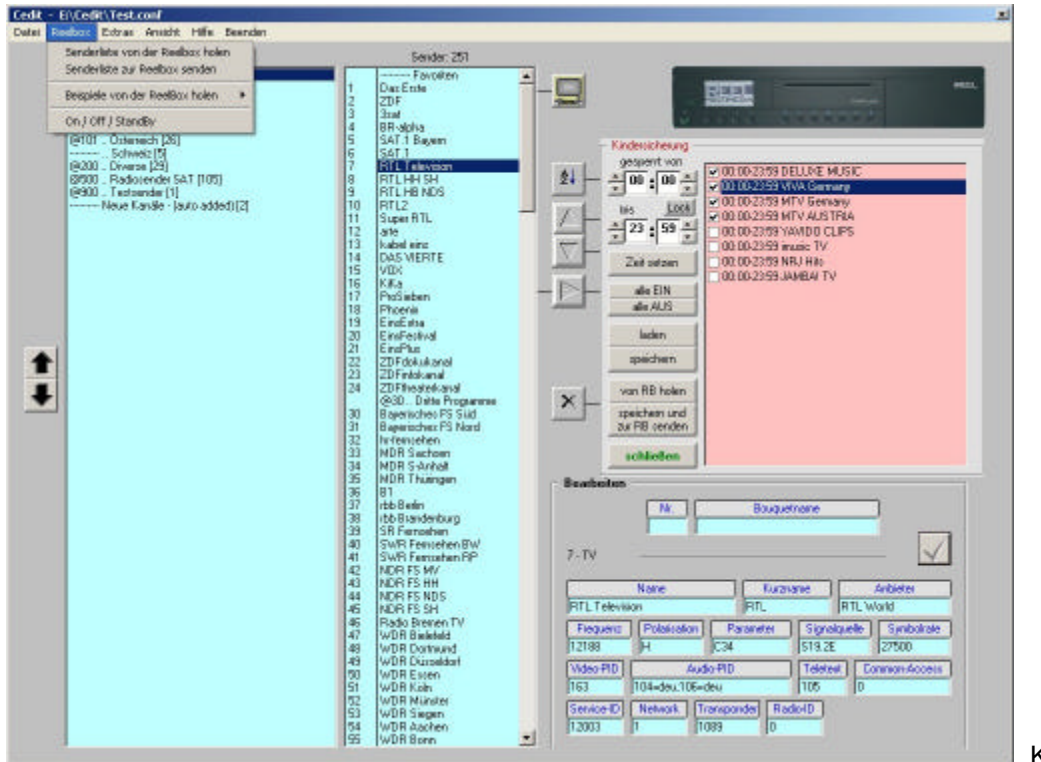

Kindersicherung

Das Verschieben eines oder mehrerer markierter Sendern kann per Drag-Drop erfolgen, oder durch verschieben in die Zwischenablage und anschließend zurück an die neue Position.

Wird nur ein Sender markiert, können dessen Parameter im Parameterfeld rechts unten bearbeitet werden.

Ein Klick auf ein Bouquet in der Bouquetliste positioniert die Senderliste auf das gewählte Bouquet.

Markieren mehrerer aufeinander folgender Sender in der Senderliste:

- zuerst denn ersten Sender mit der linken Maustaste anklicken
- dann bei gedrückter Shift-Taste denn letzten Sender anklicken

Markieren mehrerer nicht aufeinander folgender Sender in der Senderliste:

- zuerst denn ersten Sender mit der linken Maustaste anklicken
- dann die weiteren Sender bei gedrückter Strg-Taste anklicken

#### Neues Bouquet erzeugen:

- zunächst im Auswahlfeld "+ Bouquet / Sender" Bouquet anklicken
- Startnummer des Bouquets und Bouquet-Namen eintragen
- auf "+" klicken (neuer Bouqueteintrag wird in die Zwischenablage übernommen)
- Eintrag in der Zwischenablage markieren
- Eintrag in der Senderliste markieren, nach welchem das neue Bouquet eingefügt werden soll
- Eintrag mit der Pfeiltaste in die Senderliste übernehmen

Neuen Sender manuell erzeugen:

Ablauf wie bei neuem Bouquet, nur vorher bei "+ Bouquet / Sender" Sender anklicken

Weitere Tasten-Funktionen werden durch Tool-Tips (Maus kurz auf dem Button stehen lassen) angezeigt.

Mit <Speichern als "favourites.conf"> wird aus der Channels.conf eine Favoritenliste mit gleichem Inhalt erzeugt. Diese Datei kann dann anschließend geladen und getrennt bearbeitet werden. Hierbei werden Sender in der Zwischenablage nicht gelöscht. Hiermit sind auch mehrfache Einträge möglich. Beim Übertragen der Kanalliste zur Reelbox wird auch die Favoritenliste mit übertragen.

#### **3.1.2 Kanal-Editor Bouquet-Ansicht**

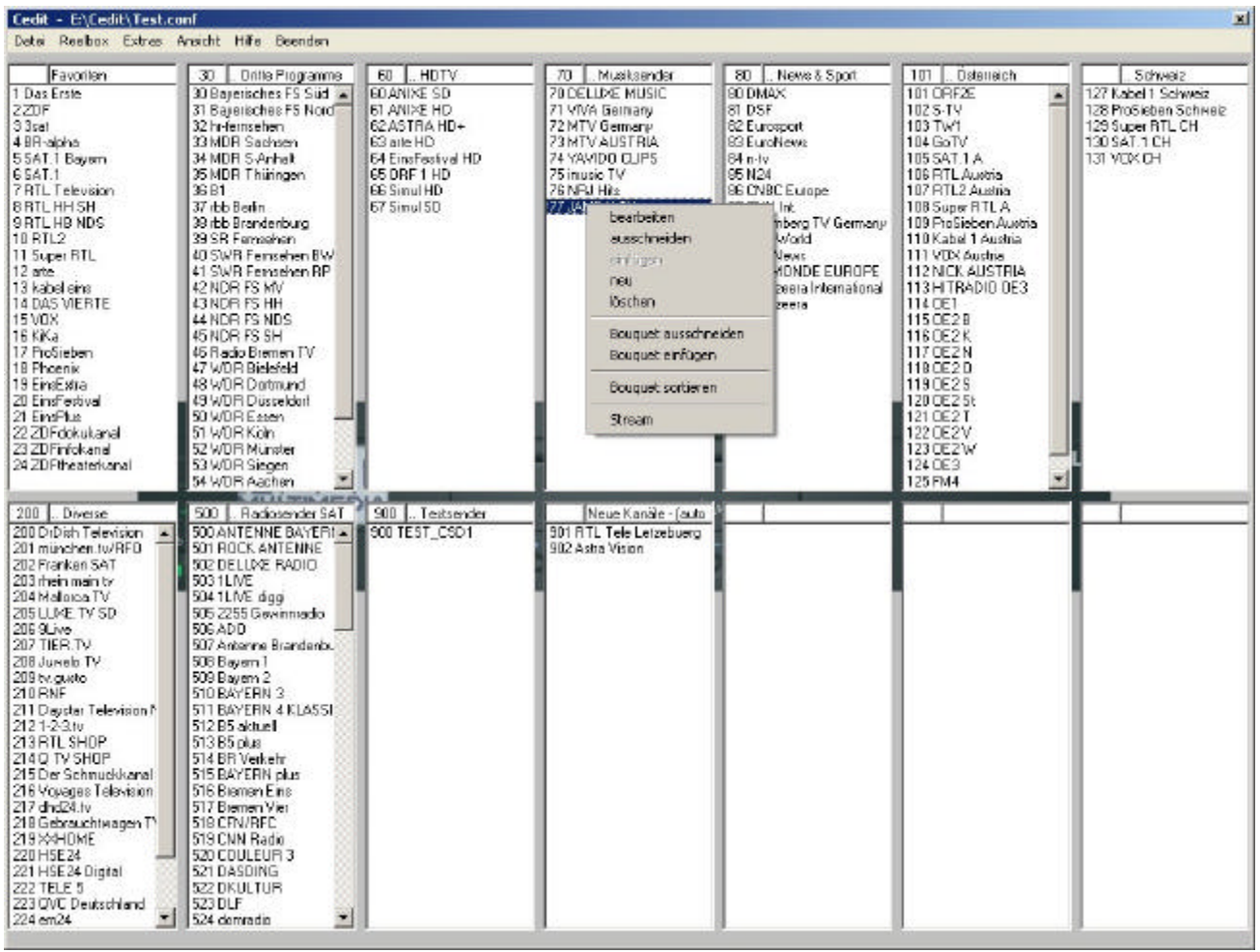

Die Menü-Einträge der Titelleiste entsprechen der Listen-Ansicht.

Durch Klick mit der linken Maustaste wird ein Funktionsmenü geöffnet. (z. B. bearbeiten, ausschneiden, einfügen, löschen, Bouquet alphabetisch sortieren)

Klicken mit der rechten Maustaste in ein Bouquet zeigt die Anzahl der Einträge.

Mit Klick und Festhalten der rechten Maustaste kann ein komplettes Bouquet per Drag-Drop verschoben werden.

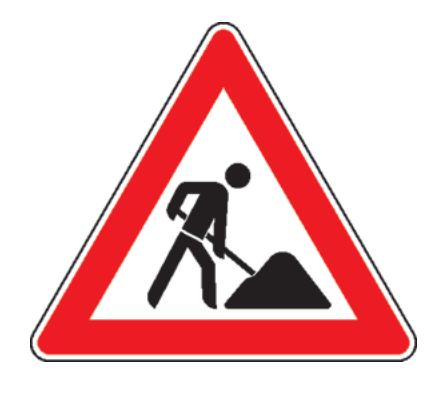

# **Baustelle**